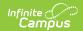

## **Lockers (Instruction)**

Last Modified on 10/21/2024 8:20 am CDT

Before Assigning Lockers | Assigning New Lockers | Reviewing and Modifying Locker Assignments

Tool Search: Lockers

Standard lockers are often assigned to students by the school or district, but in some cases teachers may have access to a separate set of lockers that they can assign to students, such as lockers in a lab room.

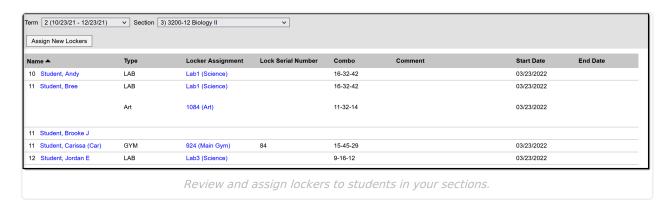

Tool Rights to Lockers grants read-only access to this tool. The *Edit Lockers* sub-right allows you to create, edit, and delete locker assignments.

## **Before Assigning Lockers**

Before you can assign lockers to students, the lockers need to be available in Locker Resources.

## **Assigning New Lockers**

To assign lockers to students in a section, choose the **Section** in the dropdown list and click **Assign New Lockers**. A locker search screen appears.

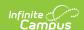

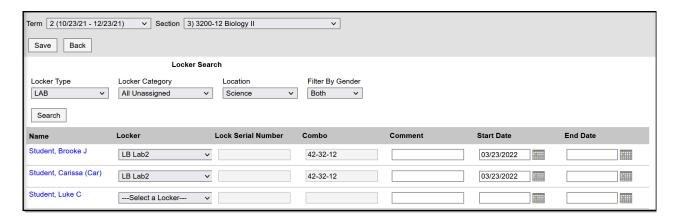

Searching for Available Lockers

- 1. To locate lockers to assign to students, select the search criteria as follows:
  - Locker Type: The kind of locker you're searching for, such as Academic, Music, or Phy Ed.
  - 2. **Locker Category**: Whether the locker is assigned or not and shared or not. Options are:
    - 1. All Unassigned: all lockers that do not have students assigned.
    - 2. *Shared Unassigned*: all lockers designated as shared (determined in Locker Resources) that do not have students assigned.
    - 3. *Shared Assigned:* all lockers designated as shared (determined in Locker Resources) that are currently assigned to students. Since these lockers are shared, additional students could be assigned to them.
  - 3. Location: Where the locker is.
  - 4. **Filter By Gender**: Limits search results to male or female, useful for assigning gym lockers.
- 2. Click **Search** to load search results. Results appear as a list of students who do not have a locker assignment with available lockers in the **Lockers** dropdown list.
- 3. Select the **Lockers** to assign to each student.
- 4. If already entered in Locker Resources, the **Lock Serial Number** and **Combo** auto-populate. If these fields appear grey, they can not be modified.
  - If using a padlock, enter the Lock Serial Number that appears on the back of the padlock. You can only enter valid numbers for existing locks; the combo auto-populates.
- 5. Enter any **Comments** about this locker assignment.
- 6. When the locker is chosen, the **Start Date** auto-populates to the current date. Change if necessary and enter an **End Date** if desired.
- 7. Click **Save** to assign lockers.

## Reviewing and Modifying Locker Assignments

To view an assignment, click the blue locker assignment link.

From here, you can modify the **Comments** or **Dates** for the assignment, the **Lock Serial Number** if it's a padlock, or delete the assignment.

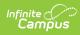

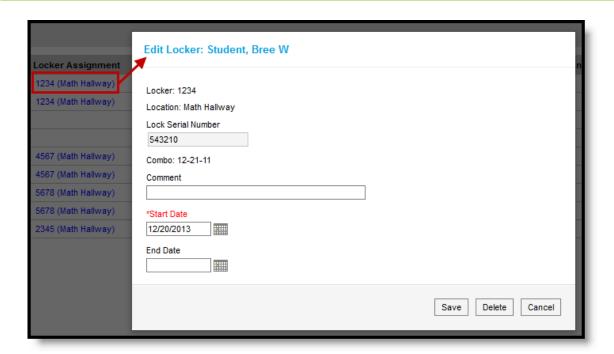

Viewing a Locker Assignment